# Handleiding verwijderen mailaccount Outlook 2013

Handleiding versie is.<br>Handleiding verwijderen maar van de verwijderen maar van de verwijderen maar van de verwijderen van de verwijd 28 juli 2020 Versie 1.0

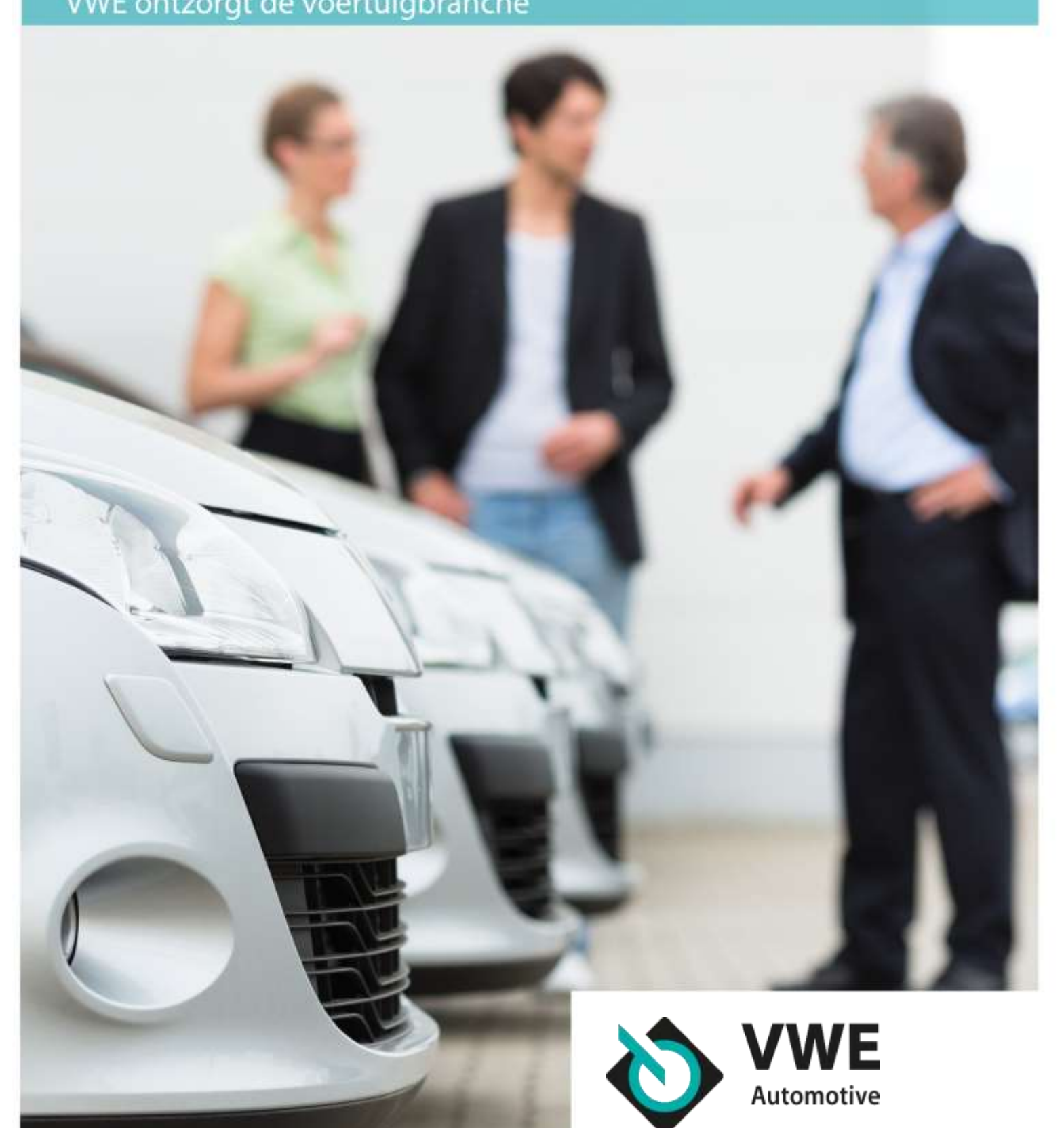

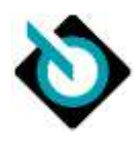

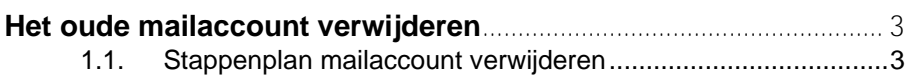

### **Uw e-mailaccount via VWE**

Nu u over bent naar uw nieuwe mailaccount, kunt u uw oude account verwijderen uit uw mailprogramma. Zo voorkomt u vervelende foutmeldingen (het oude account werkt immers niet meer) én zo blijft uw mailprogramma opgeruimd. In onze handleidingen leest u hoe u hoe u uw oude mailaccount kunt verwijderen. Heeft u nog geen back-up gemaakt en wilt u dit eerst doen voor het verwijderen van uw oude mailaccount? Dan kunt u gebruikmaken van onze [handleiding\(en\)](https://www.tipsentoolsvwe.nl/nieuws/handleidingen-e-mail-instellingen/) voor het maken van een back-up.

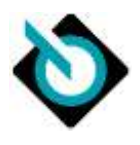

# <span id="page-2-0"></span>**Het oude mailaccount verwijderen**

## <span id="page-2-1"></span>**1.1. Stappenplan mailaccount verwijderen**

U kunt nu aan de slag gaan met uw nieuwe mailbox en uw oude mailbox verwijderen. Volg onderstaande stappen om uw oude mailaccount te verwijderen

→ Stap 1: Open Outlook en klik links bovenin op 'Bestand'. Als de menubalk geen optie **Bestand** bevat, kunt u [Welke versie van Outlook heb ik?](https://support.microsoft.com/nl-nl/office/welke-versie-van-outlook-heb-ik-b3a9568c-edb5-42b9-9825-d48d82b2257c) raadplegen om te achterhalen welke versie u van Outlook heeft.

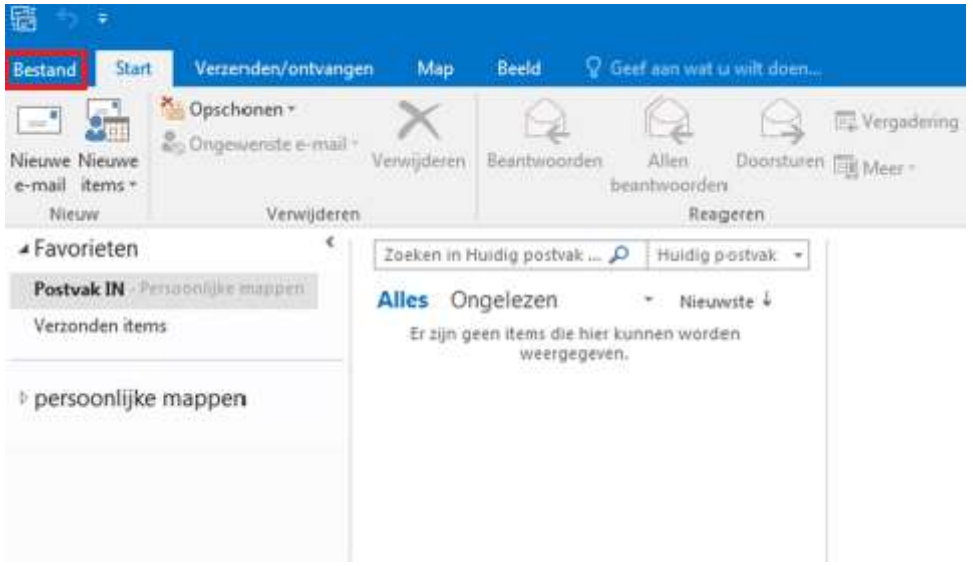

→ Stap 2: Klik bij *Accountinstellingen* op 'Accountinstellingen'.

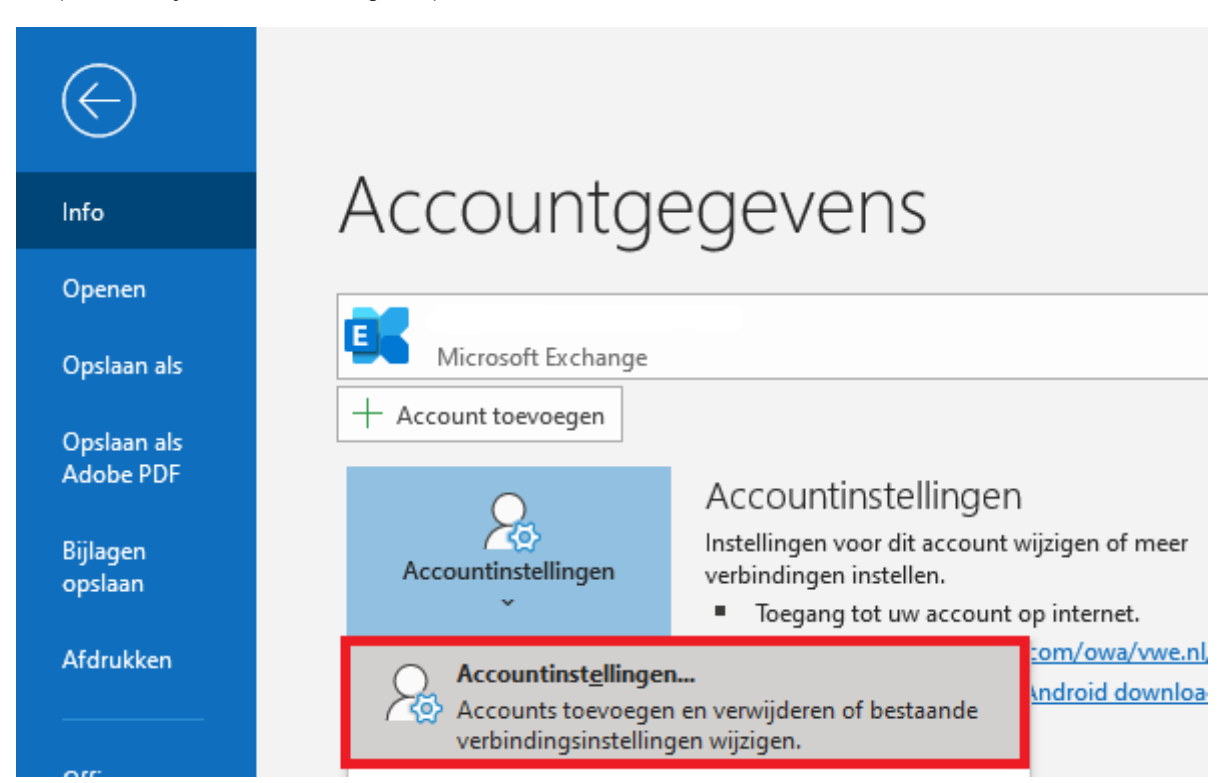

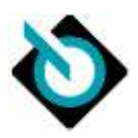

→ Stap 3: Selecteer uw oude account en klik vervolgens op 'Verwijderen'.

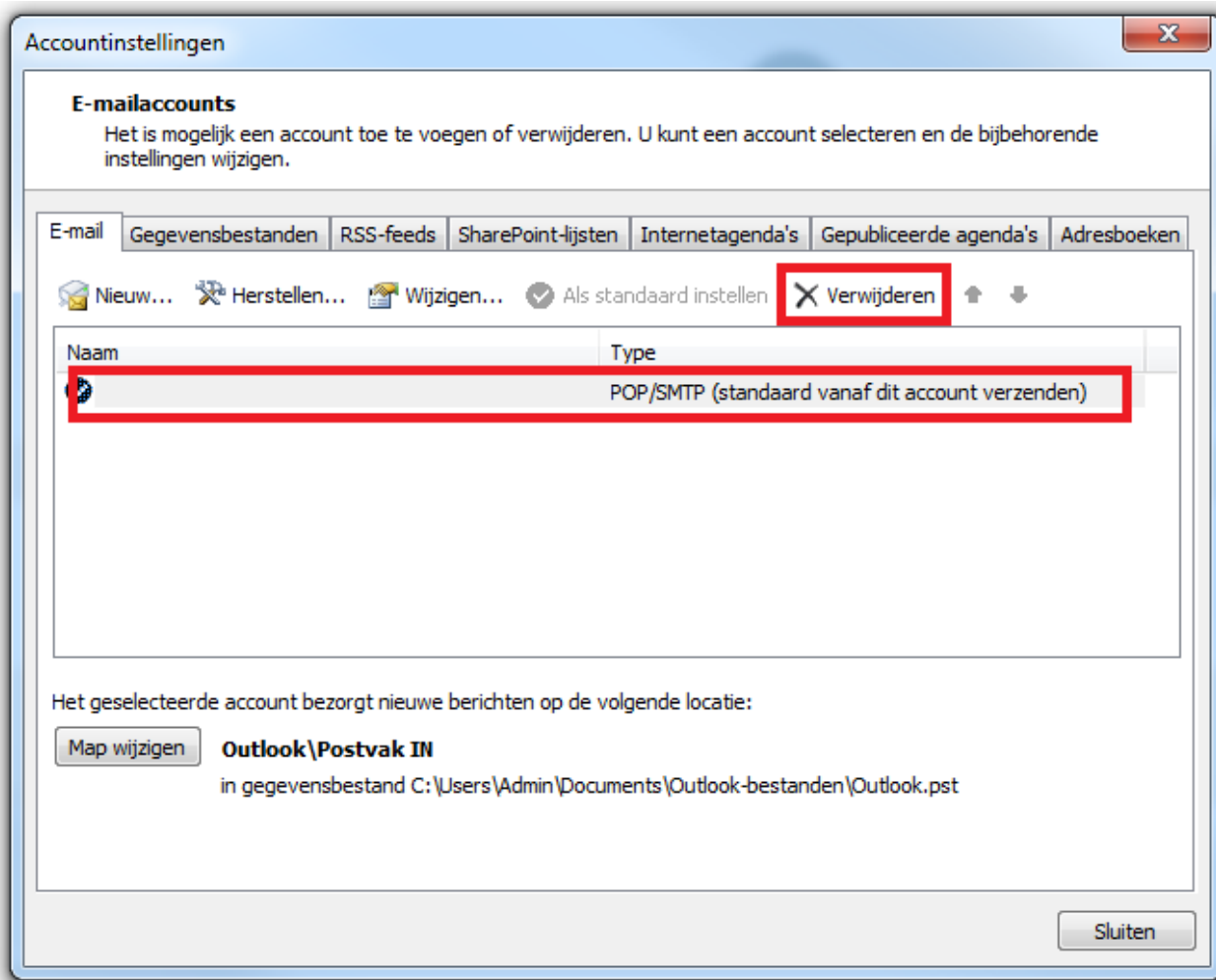

U ziet een bericht waarin u wordt gewaarschuwd dat alle offline-inhoud voor dit account wordt verwijderd. Dit heeft alleen invloed op inhoud die is download naar en is opgeslagen op uw computer. Selecteer 'Ja' om te bevestigen.

#### Belangrijke informatie

Heeft u meerdere computers/laptops in gebruik waarop u e-mails ontvangt? Dan is het belangrijk om op elke computer/laptop die u in gebruik heeft, uw oude mailaccount te verwijderen. Herhaal daarvoor bovenstaande stappen.

Ontvangt u e-mails op uw smartphone of via een ander mailprogramma? Bekij[k hier](https://www.tipsentoolsvwe.nl/nieuws/handleidingen-e-mail-instellingen) alle handleidingen voor het verwijderen van uw oude mailaccount.